## **Consultation et sélection Ouvrages d'art**

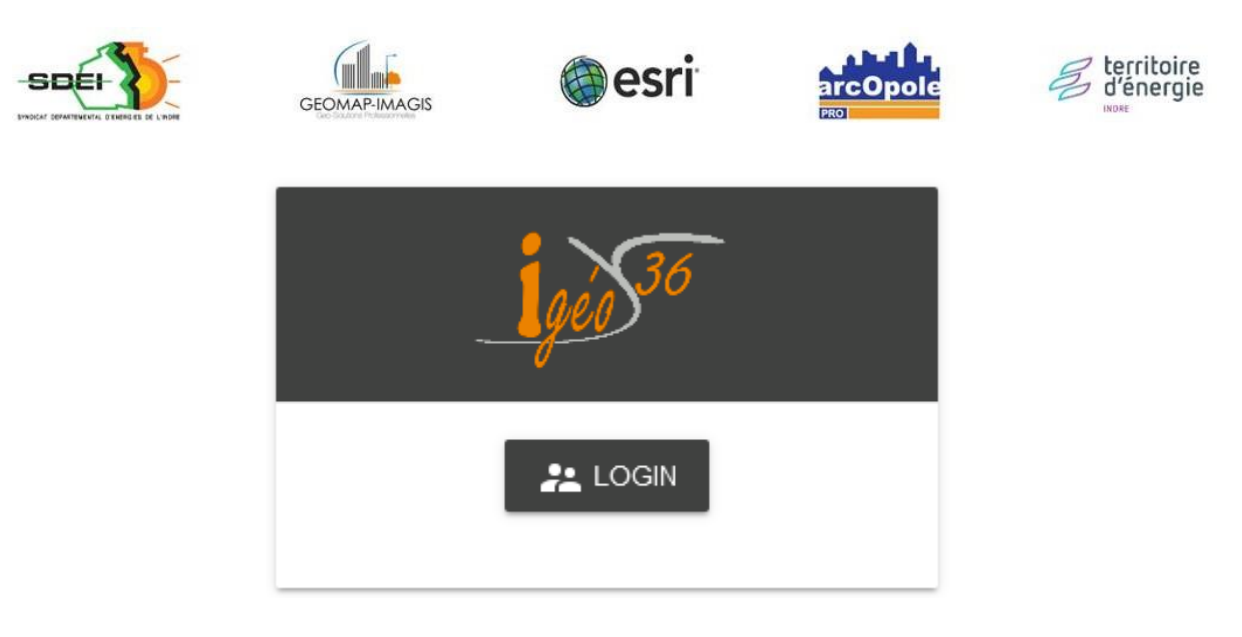

*Adresse de connexion :*  https://carto.sdei36.com/arcOpolePRO/ *Contact Service Géomatique :*

Sabrina GEORGET : s.georget@sdei36.com Benjamin DAVID [: b.david@sdei36.com](mailto:b.david@sdei36.com) Téléphone : 02 54 61 59 59

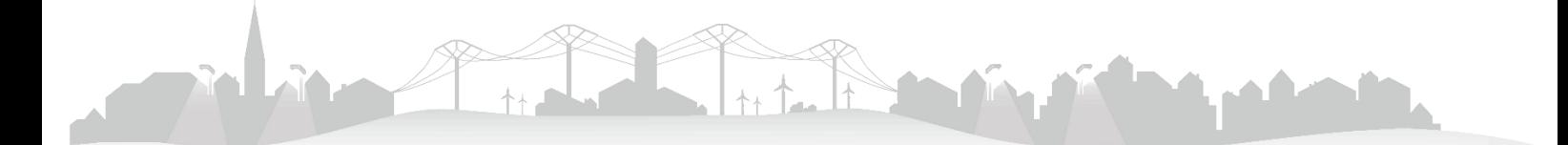

## **Consultation des ouvrages d'art**

Sélectionner la couche « Ouvrages art » dans l'onglet « Légende ».

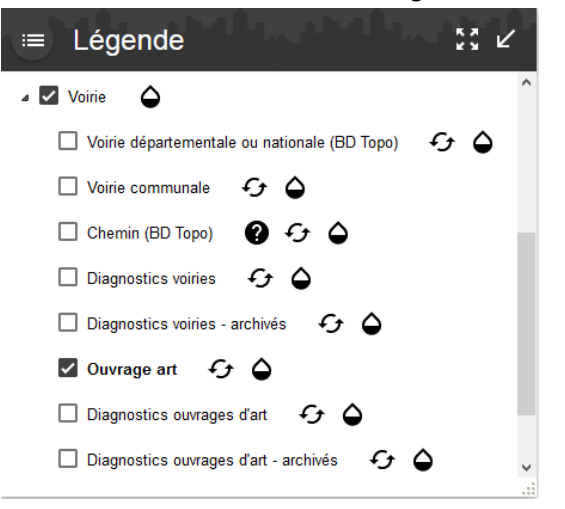

Les ouvrages d'art apparaissent.

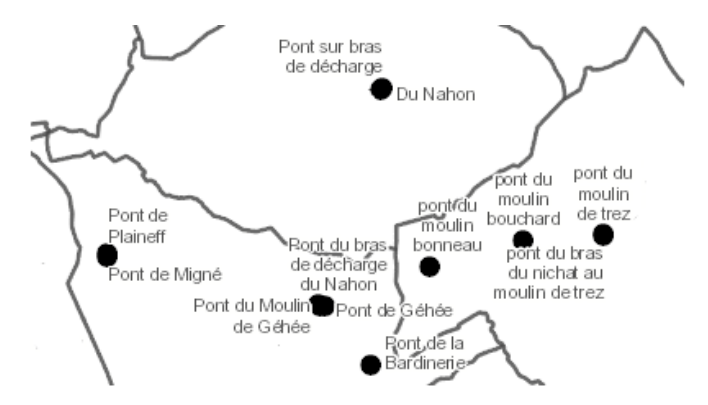

Cliquer sur une entité pour consulter les informations.

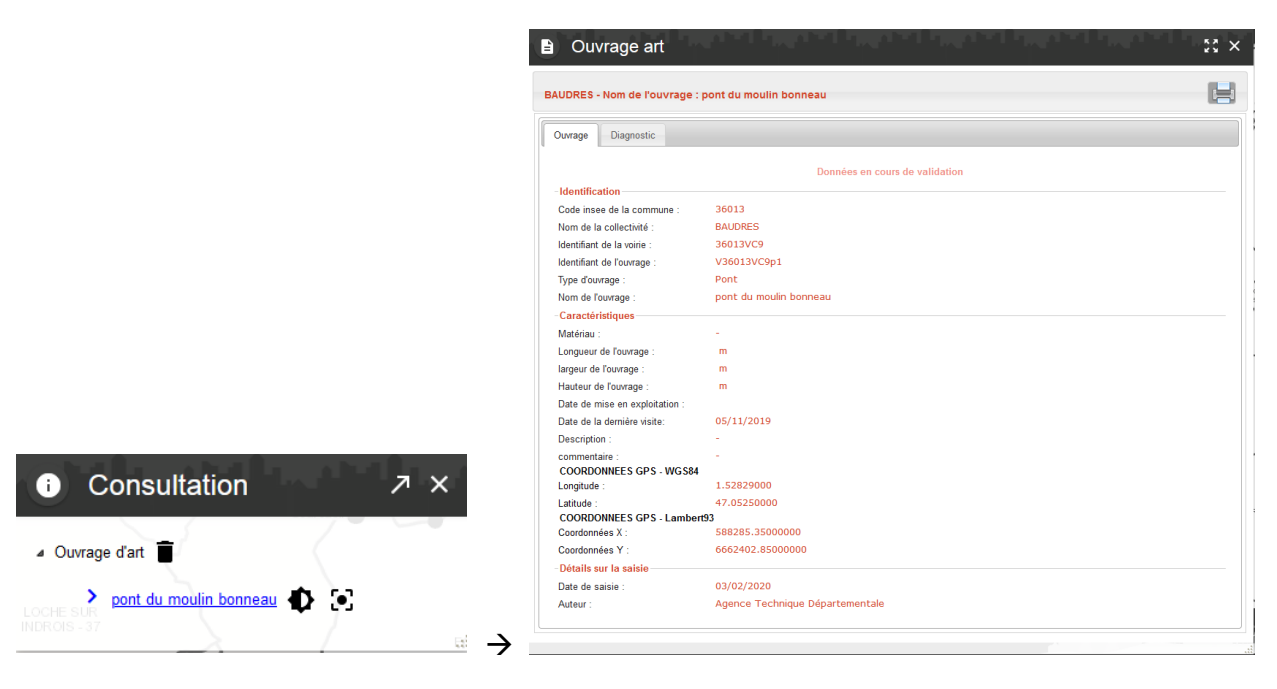

 $\bullet$ 

Il est aussi possible d'accéder aux ouvrages d'art liés à une voirie via l'onglet « Ouvrage art » en passant par la couche « Voirie communale ».

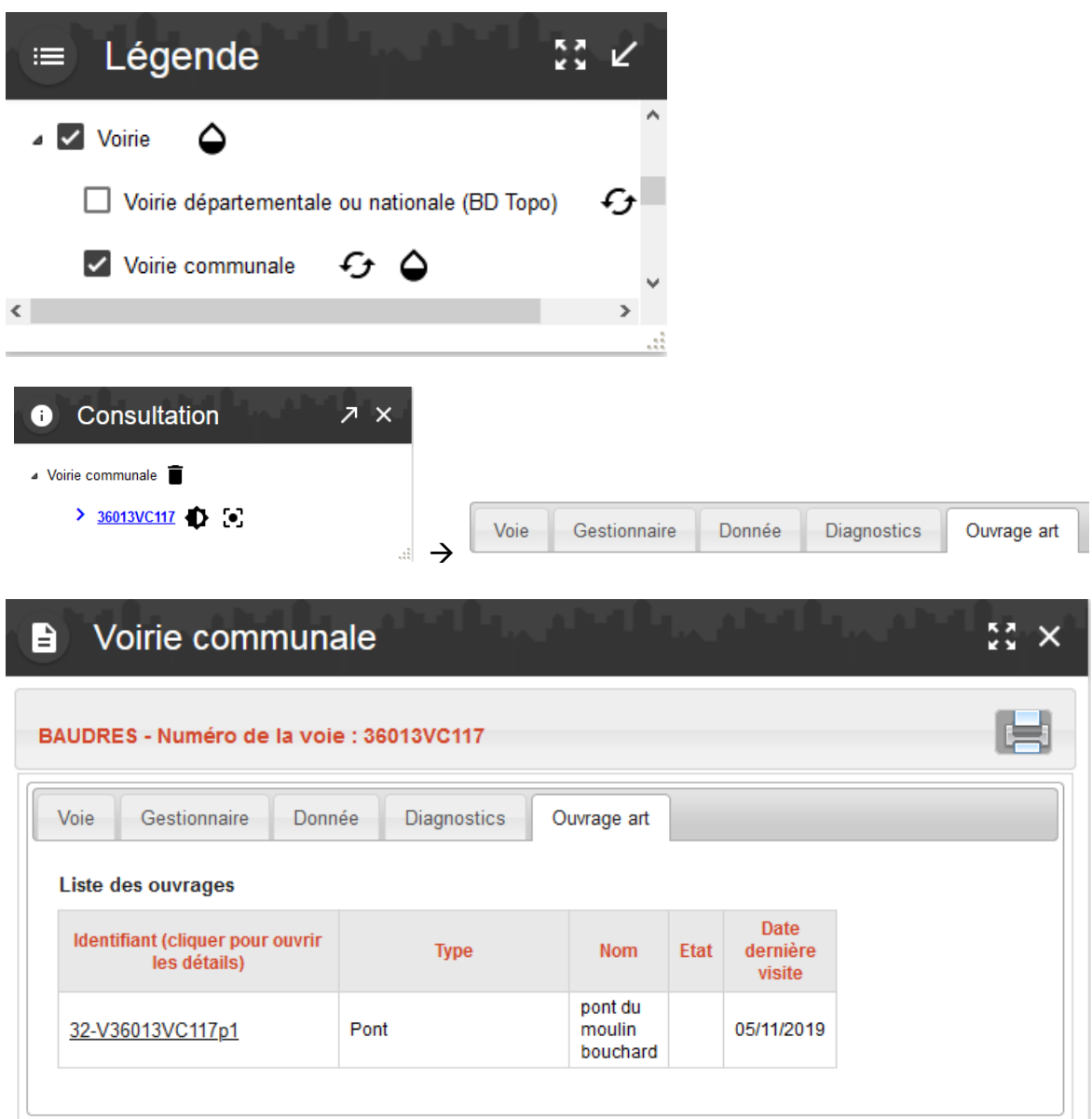

Cliquer sur l'ouvrage souhaité pour accéder à sa fiche.

al.

Cliquer sur l'outil « Sélection ».

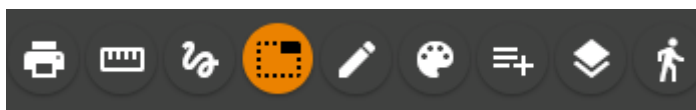

Dans la liste déroulante, choisir « Ouvrage d'art » et le mode de sélection voulu (ex : cercle).

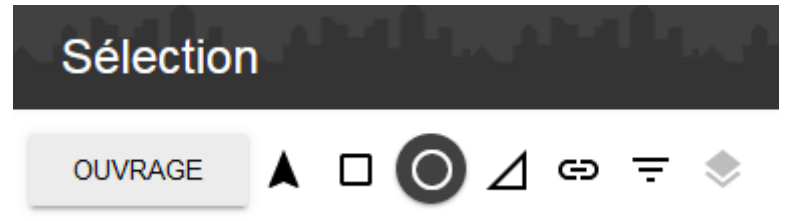

Vous pouvez ensuite cliquer sur « Exporter la sélection » (pour obtenir le résultat en format .xls ou .shp par exemple) ou cliquer sur « Récupérer comme résultat de sélection » (pour obtenir le listing de tous les ouvrages, les consulter ou les trier par exemple).

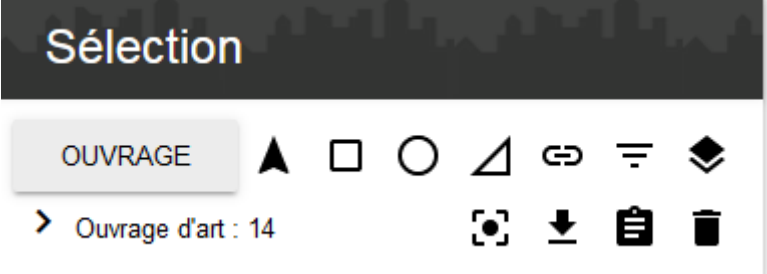